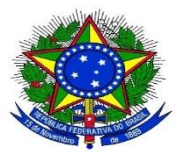

## **MINISTÉRIO DA EDUCAÇÃO UNIVERSIDADE FEDERAL DO PIAUÍ PRÓ REITORIA DE ADMINISTRAÇÃO**

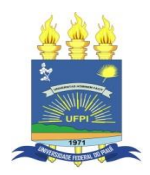

## **COMO CONSULTAR O SICAF DE UM FORNECEDOR**

## **Os passos para consultar o SICAF do fornecedor são:**

- 1. Acessa: https[://www.gov.br/compras/pt-br/](https://www.gov.br/compras/pt-br)
- 2. Clica em Governo e coloca o CPF e a senha

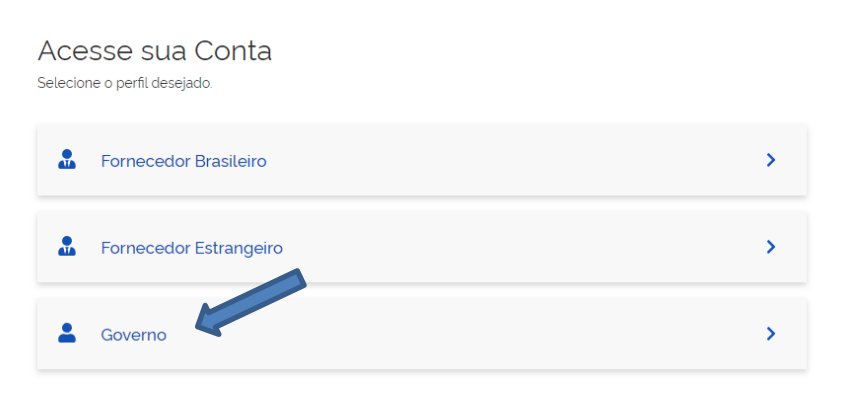

3. Clica no bonequinho do usuário e seleciona a opção SICAF

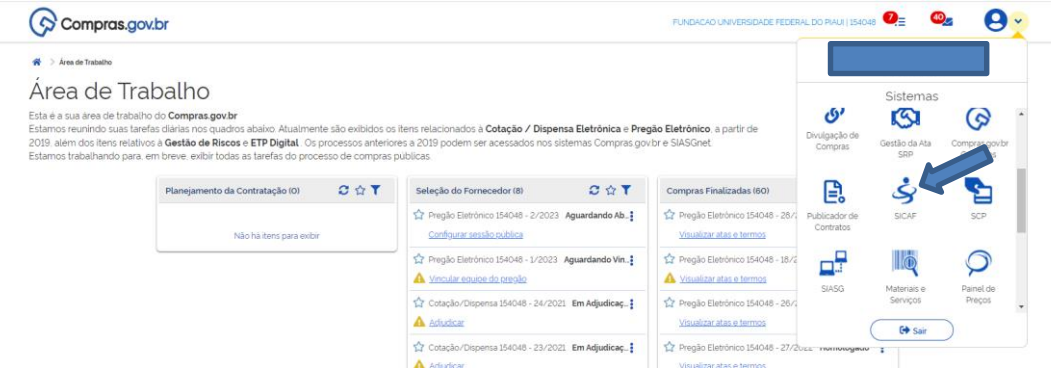

4. Clica em "consulta" > "Situação do Fornecedor"

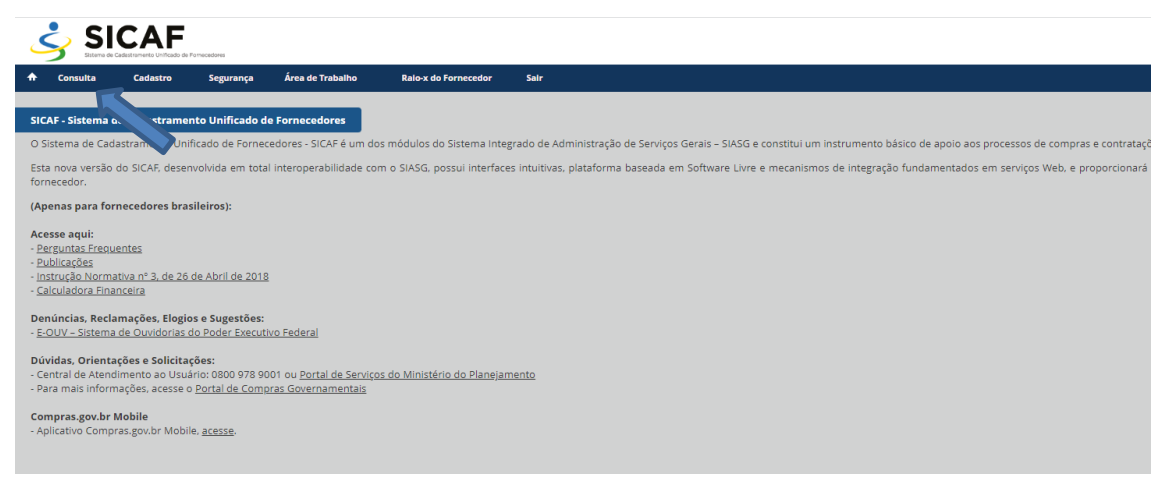

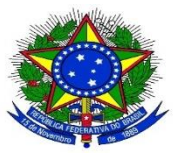

## **MINISTÉRIO DA EDUCAÇÃO UNIVERSIDADE FEDERAL DO PIAUÍ PRÓ REITORIA DE ADMINISTRAÇÃO**

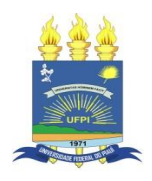

5. Insere o CNPJ da empresa e clica em "pesquisar" e depois em "Situação do Fornecedor";

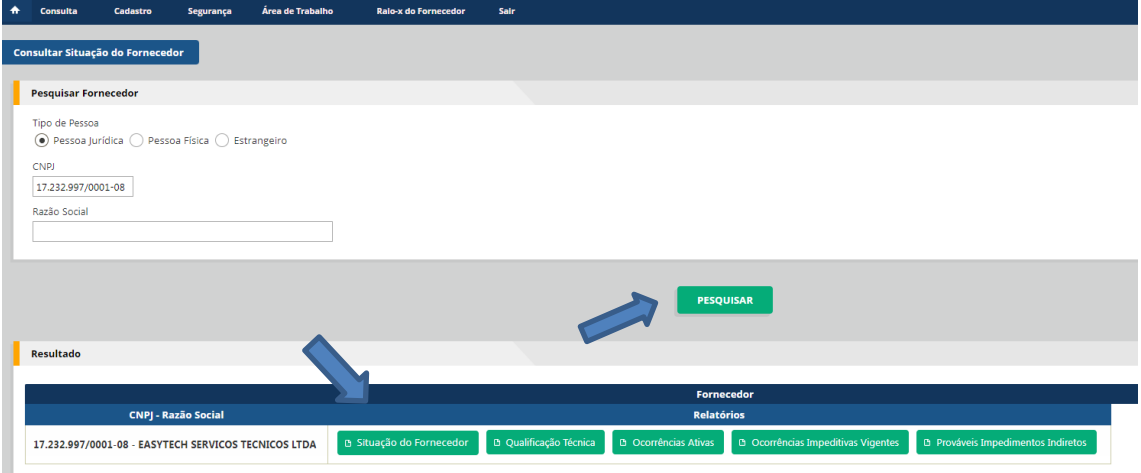

6. Pronto, a certidão será gerada.

Obs: o SICAF não deve constar pendências e nem asteriscos na frente das datas. Caso tenha, a empresa deve ser notificada para regularizar a situação.